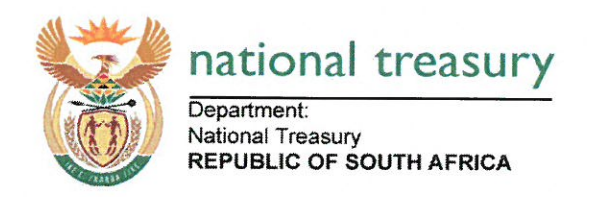

TO: ACCOUNTING OFFICERS OF DEPARTMENTS AND CONSTITUTIONAL **INSTITUTIONS** ACCOUNTING AUTHORITIES OF ALL SCHEDULE 2 AND 3 PUBLIC **ENTITIES HEAD OFFICIALS OF PROVINCIAL TREASURIES** 

## NATIONAL TREASURY SCM CIRCULAR NO 13 OF 2016/2017

## UTILISATION OF GCOMMERCE FOR ITEMS ON TRANSVERSAL CONTRACTS

#### $1.$ **PURPOSE**

1.1 The purpose of this SCM Circular is to provide guidance to the Accounting Officers and Accounting Authorities participating in transversal contracts on the utilisation of Government's commercial portal - (qCommerce).

#### $2.$ **BACKGROUND**

- 2.1 On the 10 December 2014, the Cabinet resolved that Chief Procurement Officer (OCPO) accelerates Supply Chain Management reforms by modernising the SCM function in the public sector. Cabinet approved as per Cabinet Resolution of 10 December 2014 that the Chief Procurement Officer (OCPO) accelerates Supply Chain Management reforms by modernising the SCM function in the public sector. The resolution focused on the following aspects:
	- a) the legal framework governing the OCPO and SCM function in government;
	- b) simplify, standardise and automate procurement processes across all spheres of government;
	- c) modernise SCM technology and upscale the intelligent use thereof; and
	- d) develop SCM capacity of government.
- 2.2 In pursuant to the Cabinet resolution, National Treasury through the OCPO has implemented a central point of purchasing goods and services through transversal contracts to modernise the SCM operations in the public sector. Thus the development and operationalization of a gCommerce platform in order to support the purchases from gCommerce.
- 2.3 The gCommerce platform is a web based platform for Organs of State aimed at:
	- a) simplify, standardise and automate procurement processes;
- b) scm practitioners within Organs of State to create a requisition through baskets or shopping carts, same as when making use of other buysites or ecommerce sites - this process will ease the utilisation and viewing of items available on Transversal Contracts; and
- c) suppliers will be able to check the requisitions from the system.
- 2.4 Treasury Regulation 16A6.5 states that the Accounting Officer or Accounting Authority may opt to participate in transversal term contracts facilitated by the relevant treasury. Should the Accounting Officer or Accounting Authority opt to participate in a transversal contract facilitated by the relevant treasury, the Accounting Officer or Accounting Authority may not solicit bids for the same or similar product or service during the tenure of the transversal term contract.
- 2.5 In order to perform the function mentioned in paragraph 2.4 of this circular, Section 6 (2) (a) of the Public Finance Management Act (PFMA) empowers the National Treasury to prescribe uniform treasury norms and standards. To the extent necessary to effect transparency and accessibility as required by the act, the National Treasury has established the gCommerce Portal for the generation of requisition from Transversal Contracts.

#### $3.$ ACCESS TO THE GCOMMERCE BY DESIGNATED OFFICIAL(S)

- 3.1 As provided in Treasury Regulation 16A.6.5 the Accounting Officers and Accounting Authorities may opt to participate in the transversal contract facilitated by the relevant treasury.
- 3.2 Notwithstanding paragraph 3.1, Accounting Officers or Accounting Authorities are required to get the approval of the National Treasury to participate in the Transversal Contracts facilitated by the National Treasury.
- 3.3 The manual for the gCommerce is attached on Annexure A of this Circular.
- 3.4 The National Treasury will grant access to the gCommerce Portal to designated official(s) upon receipt of a complete System Account Application Form that is approved by an Accounting Officer, please refer to 3.5 for the link.
- 3.5 The form to be used when applying for access on gCommerce may be downloaded from: http://ocpo.treasury.gov.za/Contact\_Us/\_layouts/15/FormServer.aspx?XsnLocati on=http://ocpo.treasury.gov.za/FormServerTemplates/OCPOSystemAccountApp lication.xsn&SaveLocation=http%3A%2F%2Focpo%2Etreasury%2Egov%2Eza %2FContact\_Us%2FSystemAccountApplication&ClientInstalled=true&DefaultIte mOpen=1&Source=http%3A%2F%2Focpo%2Etreasury%2Egov%2Eza%2FCont act\_Us%2FSystemAccountApplication%2FForms%2FAllItems%2Easpx and circulated to Accounting Officers' for signatures in ones respective organisation.
- 3.6 The completed and signed form needs to be sent for user creation to the following email address: gcommerce@treasury.gov.za
- 3.7 Upon receipt of the completed form, the user validation and activation will be performed by the National Treasury Help Desk within 48 hours or more. Should the information however not be adequate or deemed correct, activation will not be possible.
- 3.8 Should the information be complete and deemed correct, an email with login credentials will be mailed to the provided email address. Upon first login, one will be required to the change the temporary password.
- 3.9 Change or loss of passwords can be initiated by the user online. An email with login credentials will be mailed to the provided email address. Upon first login, one will be prompted for change of password.
- 3.10In the event that a gCommerce registered employee leaves the Organ of State or department, it is the responsibility of the department to send a deregistration request to acommerce@treasury.gov.za with the email address of the employee as per information given on the registration form.

#### **CREATION OF REQUISITIONS ON GCOMMERCE** 4.

- 4.1 After logging in, Practitioners will be able to search via the search functionality by making use of keywords such as contract code, contract number, item code, item name, brand name, short description and long description.
- 4.2 A list of items will be displayed along with pictures and icons of items available. These items will be able to be added to a basket, which will indicate total price and quantity for the selection. Multiple items could be added to a single basket.
- 4.3 The basket can be accessed via the checkout button after clicking the trolley icon on top of the webpage. In the basket one is able to manage quantities of the items.
- 4.4 At this point a requisition is able to be generated when clicking on the Process Order button, at the bottom of the page. A requisition will be generated per Supplier based on the content of the basket.
- 4.5 It is the Organ of State's responsibility to raise a Purchase Order after they have made the requisition from gCommerce.
- 4.6 Requisitions could be retrieved and perused at any stage after they have been generated.
- 4.7 For support the OCPO call centre can be contacted on 012 406 9222 or mailed on gcommerce@treasury.gov.za

## 5. COMMENCEMENT DATE

The gCommerce site has been in operation since 1 October 2015, and this Circular supports the usage thereof.

## **6. NEXT PHASES**

The next phases for gCommerce will include interfacing with ERP systems such as IFMS, BAS, Oracle, SAP etc to initiate and track transactions on transversal contracts for the purpose of analysing spend. Development on this is underway and it is envisaged that it will be completed by the next financial year 2017/2018. Inputs will be taken from stakeholders as the system matures with public sector procurement.

# 8. DISSEMINATION OF INFORMATION CONTAINED IN THIS CIRCULAR

- a. Head Officials of Provincial Treasuries are requested to bring the contents of this Circular to the attention of Accounting Officers and Accounting Authorities of Departments, Public Entities in their respective provinces.
- b. Accounting Officers of National Departments are requested to bring the contents of this Circular to the attention of Accounting Authorities of Public Entities reporting to their respective executive authorities.

## 9. NOTIFICATION TO THE AUDITOR-GENERAL

The Auditor-General will be notified of the contents of this Circular.

## **10. CONTACT INFORMATION**

Enquiries related to this Circular may be directed to: Pumezo Gulwa Director: eCommerce Centre Phone: 012 315 5432 Email: Pumezo.gulwa@treasury.gov.za Email: gcommerce@treasury.gov.za

Yours sincerely,

**KENNETH BROWN CHIEF PROCUREMENT OFFICER** DATE:  $|\psi|$  $12/206$ 

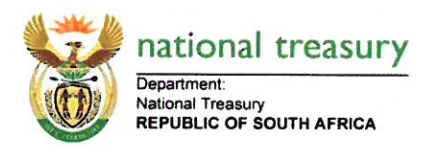

# gCommerce User Guide - From Start to Purchase Requisition -

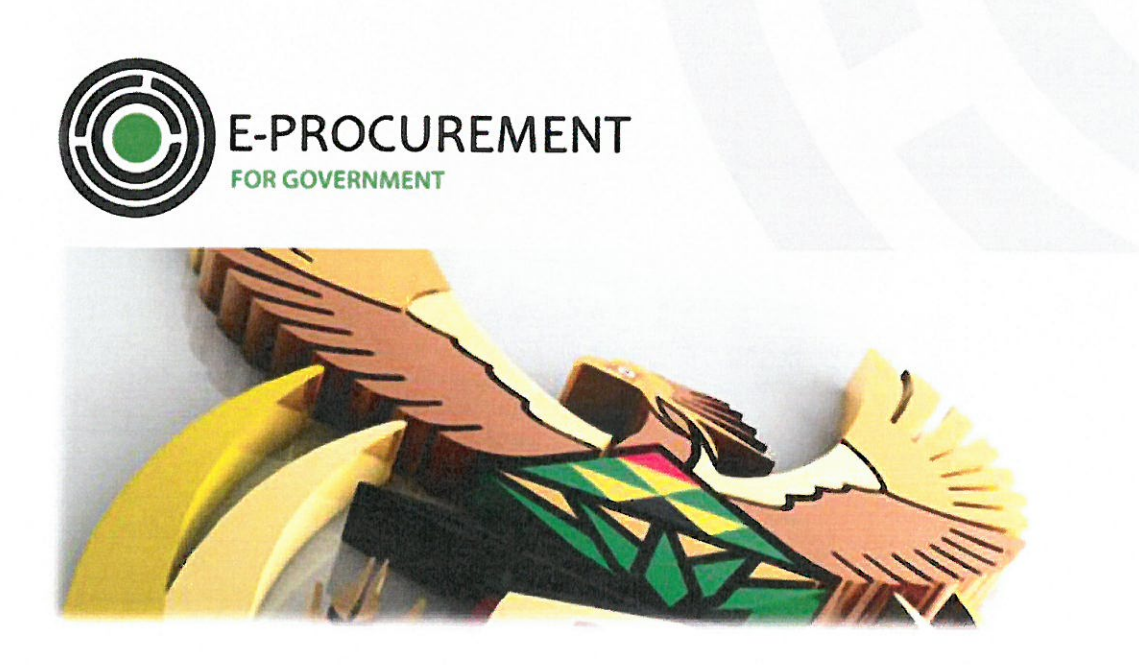

#### **Document Purpose:**

This document serves to give an overview of the Users interaction with the gCommerce Buysite

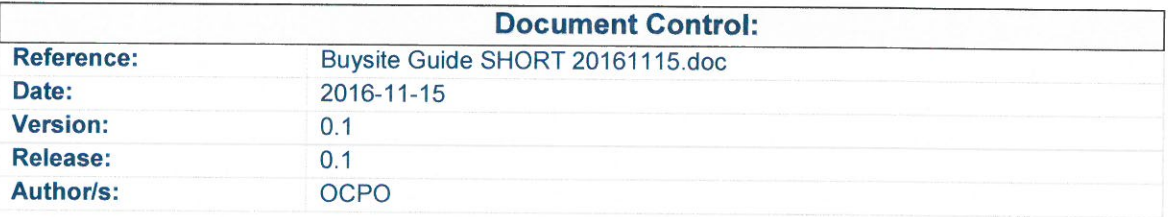

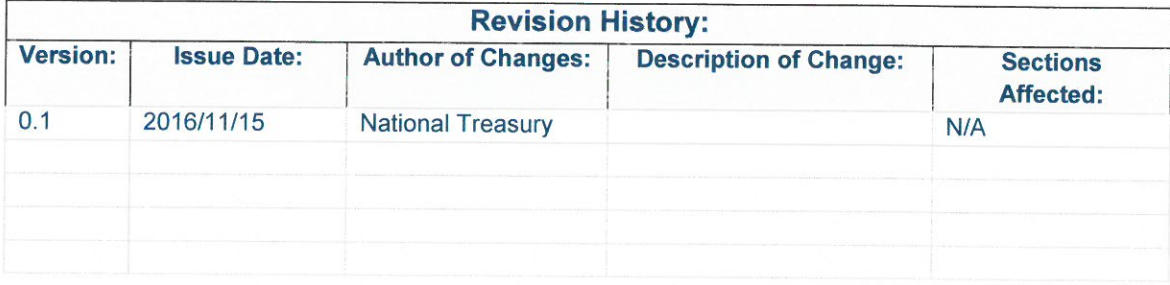

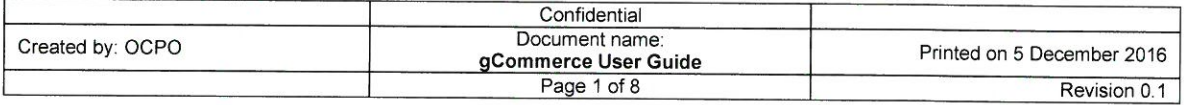

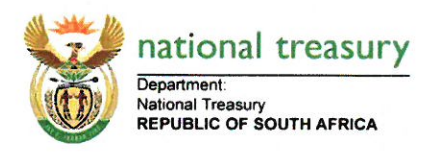

## **Table of content:**

- $\mathbf{1}$ . **DIAGRAMMATICAL REPRESENTATION**
- $2.$ **REFERENCE ELABORATION**

Confidential Document name:<br>gCommerce User Guide<br>Page 2 of 8 Created by: OCPO Printed on 5 December 2016 Revision 0.1

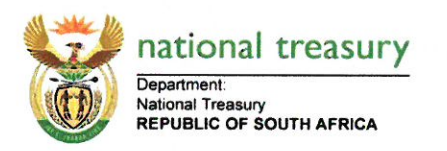

#### 1. **Diagrammatical Representation**

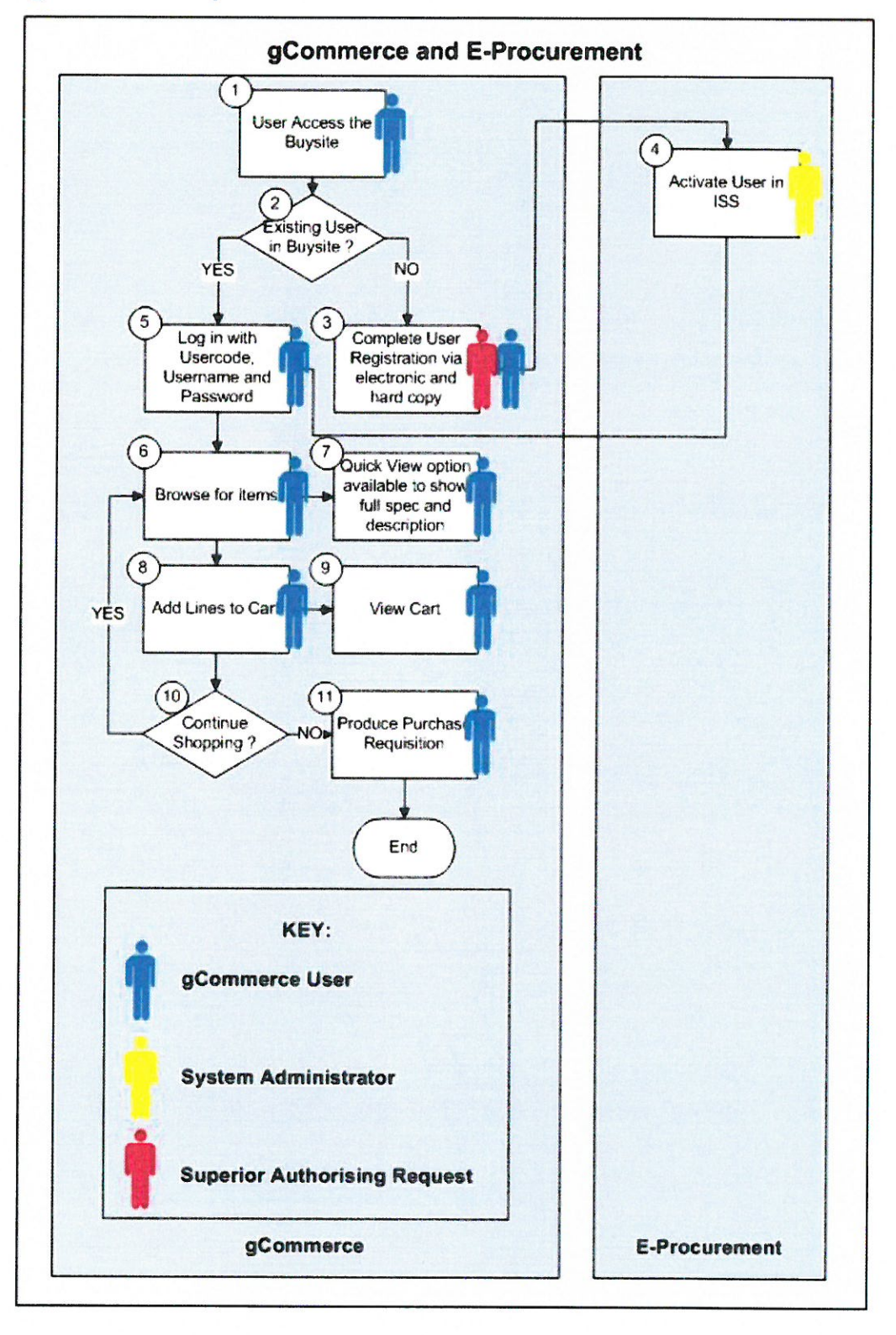

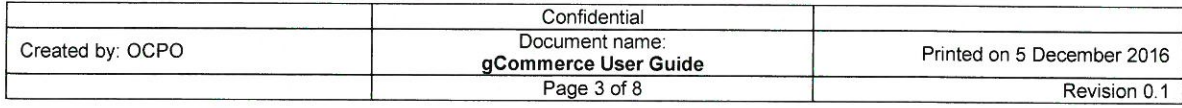

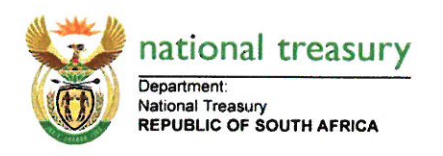

#### $2.$ **Reference Elaboration**

1. The User dedicated to purchase off RT contracts from National Treasury, enters the www.gcommerce.gov.za site.

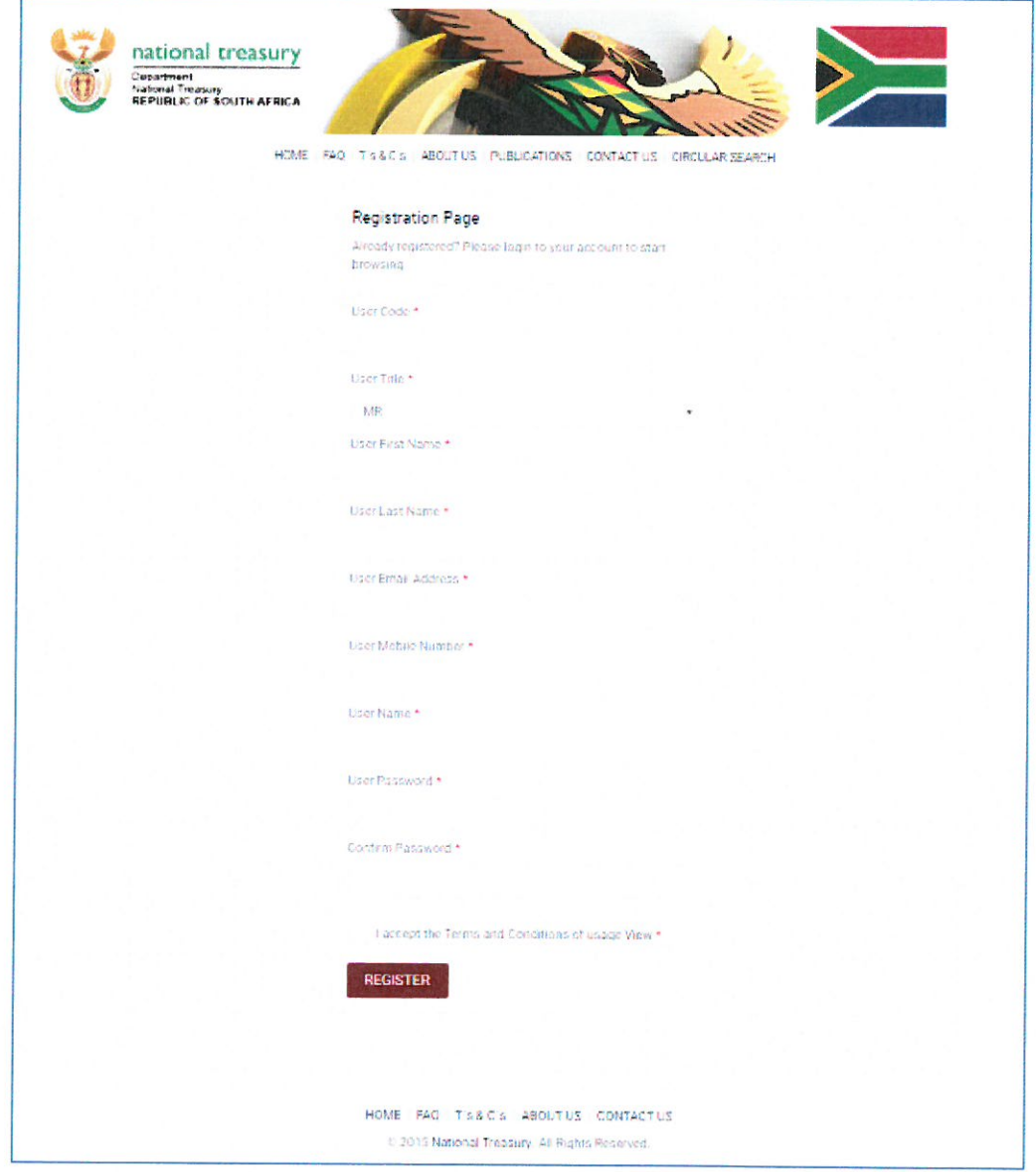

- 2. Should the user be an existing user, immediate access will be available.
- 3. Should the user however not be registered yet, the user will be required to complete the "REGISTRATION PAGE" section, and complete the User Registration Request Form to be retrieved from the National Treasury Website.

When the form has been stamped and signed by the superior, it should be scanned and mailed to gcommerce@treasury.gov.za.

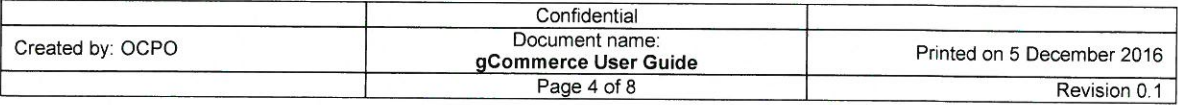

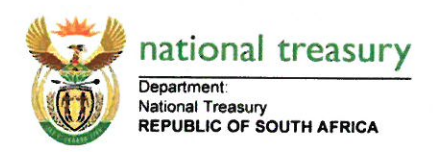

- Upon completion of the registration fields, an Administrator will access the users profile from  $4.$ within ISS's user account registration section, and verify the content, before unlocking the user's password, as for the user to transact on the Buysite.
- 5. The user will now be able to log in with the Username, User code and password as supplied at action 3

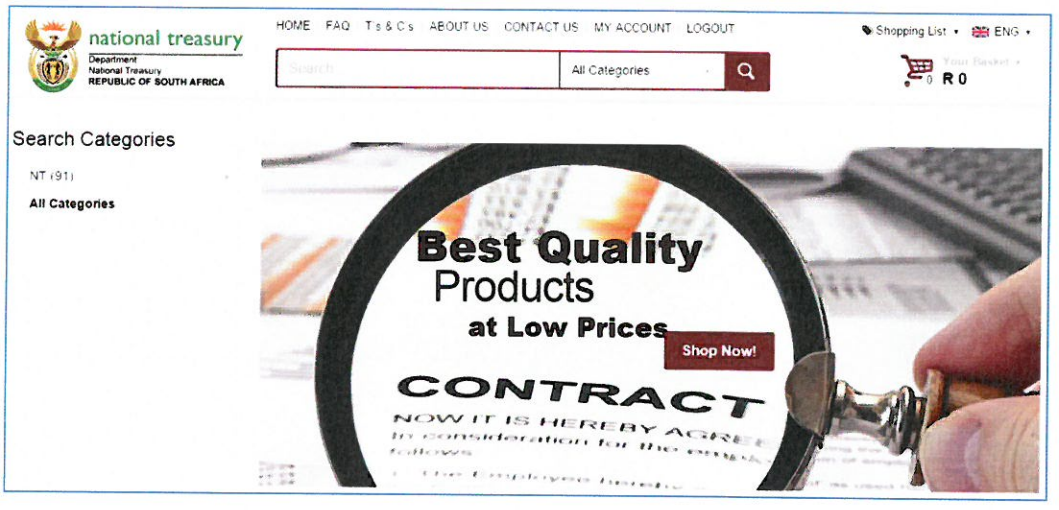

6. Upon successful login, the user will have the ability to search for items via structures commodity search, or free text search

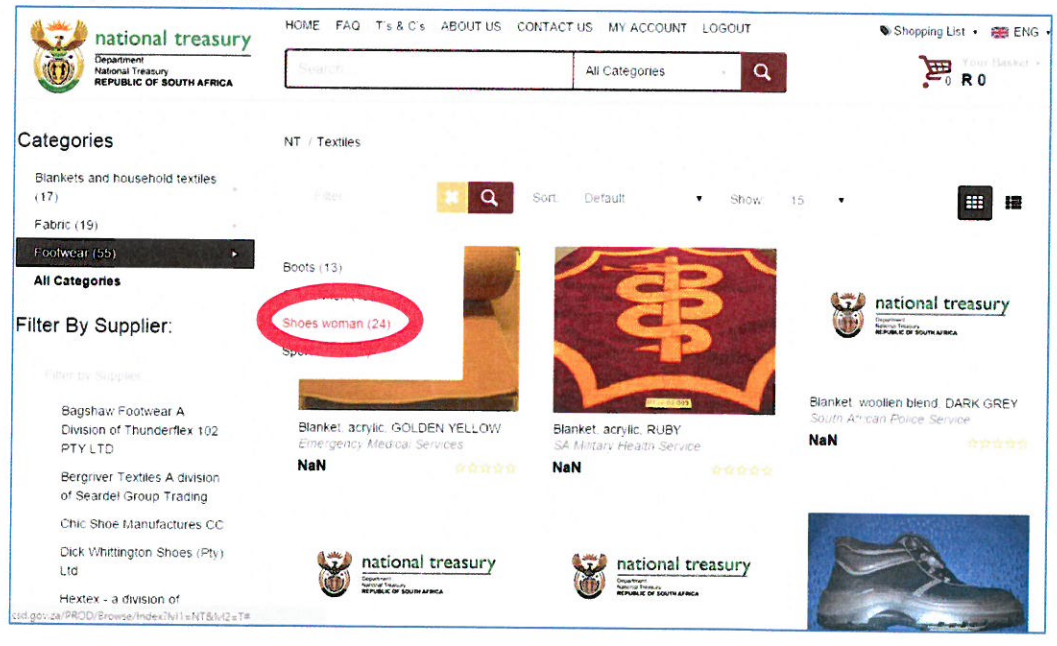

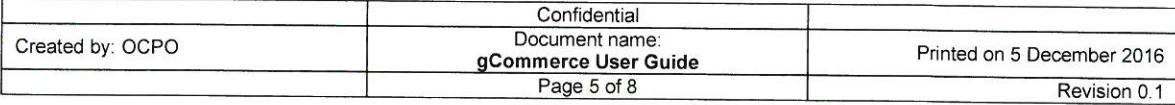

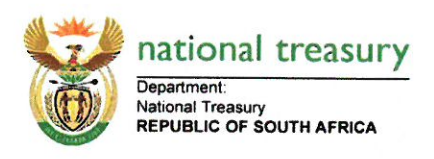

7. When the item is located, a quick view option is available to show the item in full view

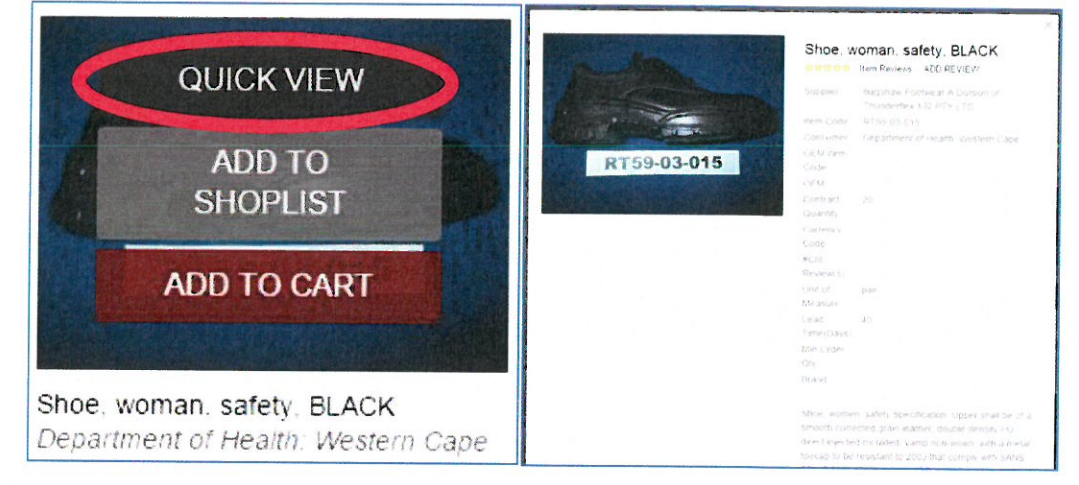

8. In order to add the items to the cart, the option "ADD TO CART" perform that action

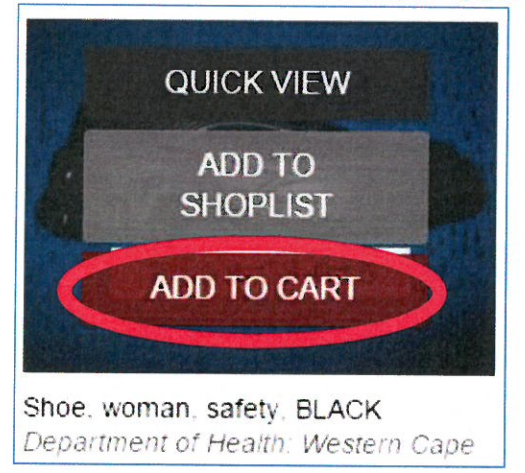

9. The user further has the option to view the items in the cart

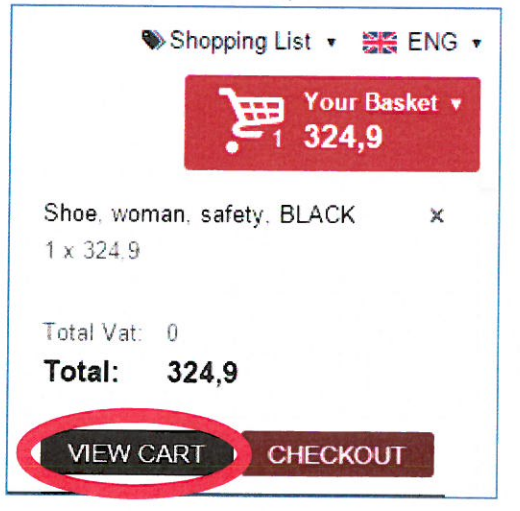

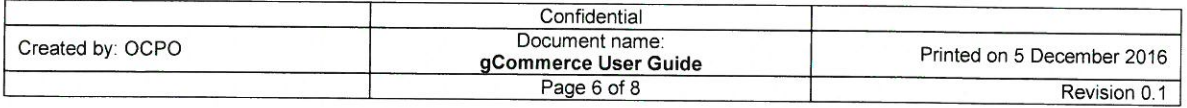

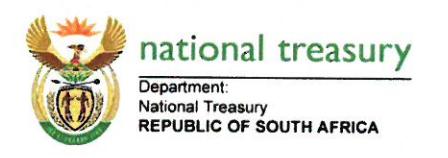

10. Once all items are in the cart, the user could decide to proceed with shopping

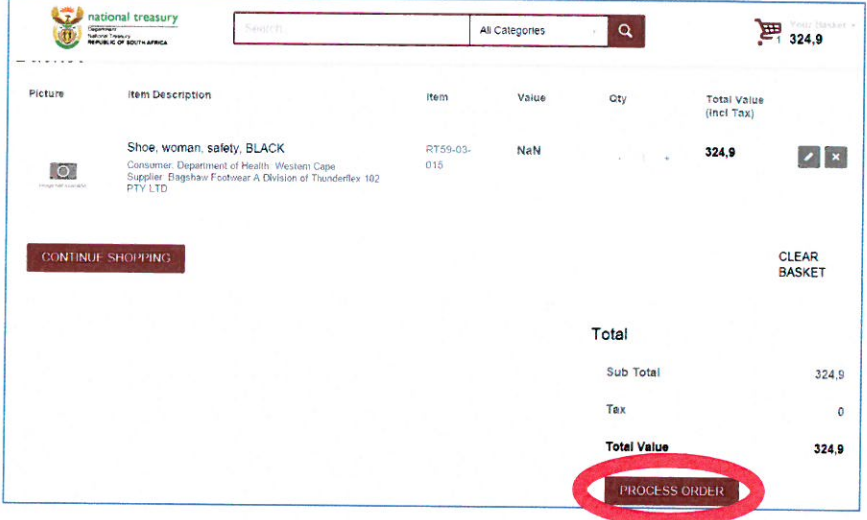

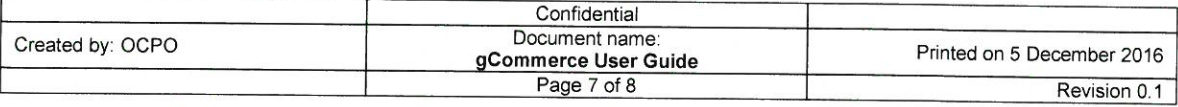

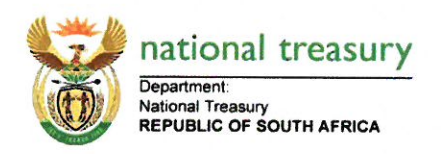

11. The Summary Screen is presented

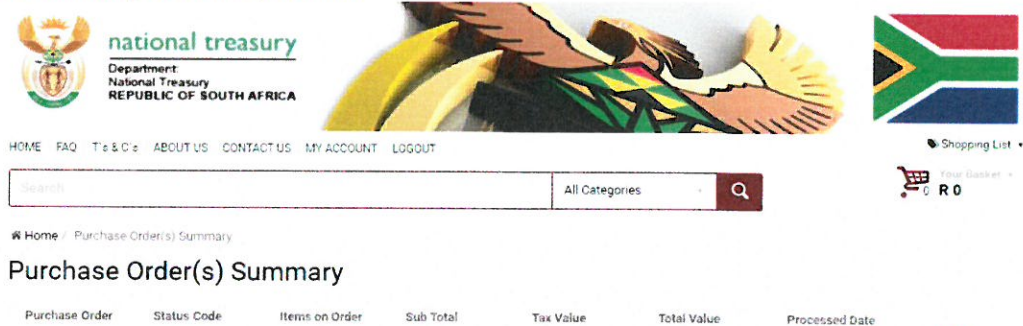

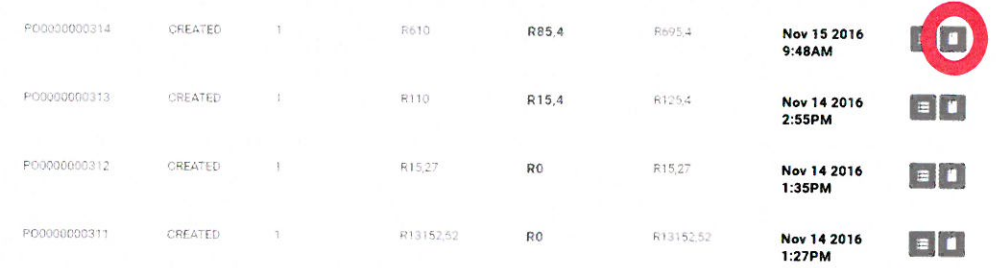

#### The Purchase Requisition is now able to be printed and signed **RE**

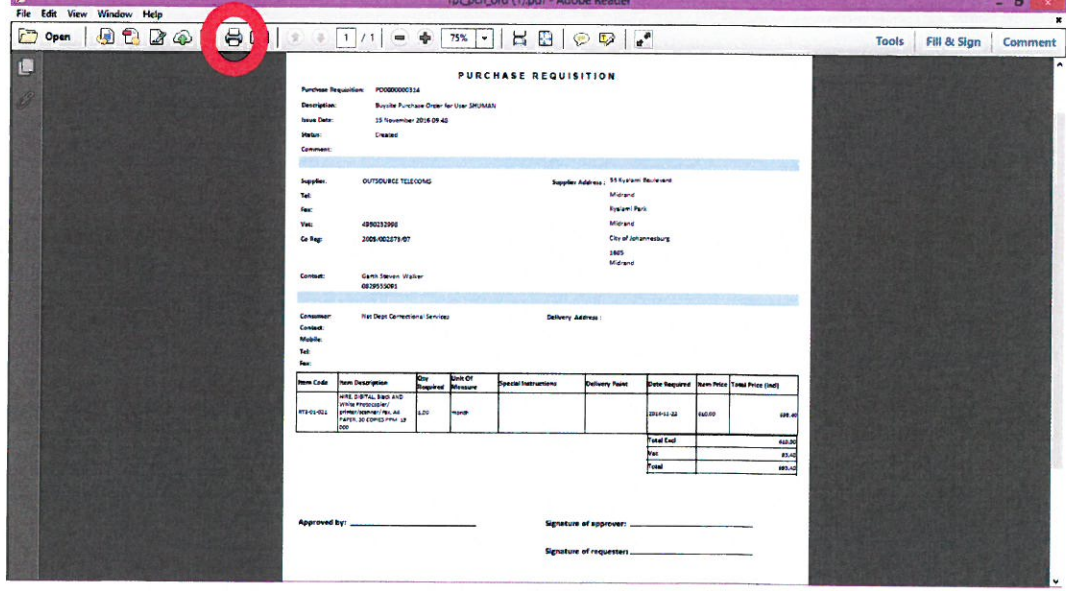

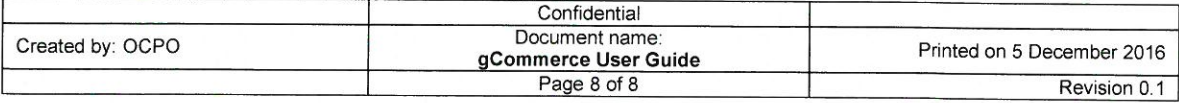